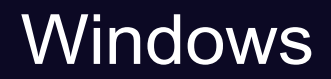

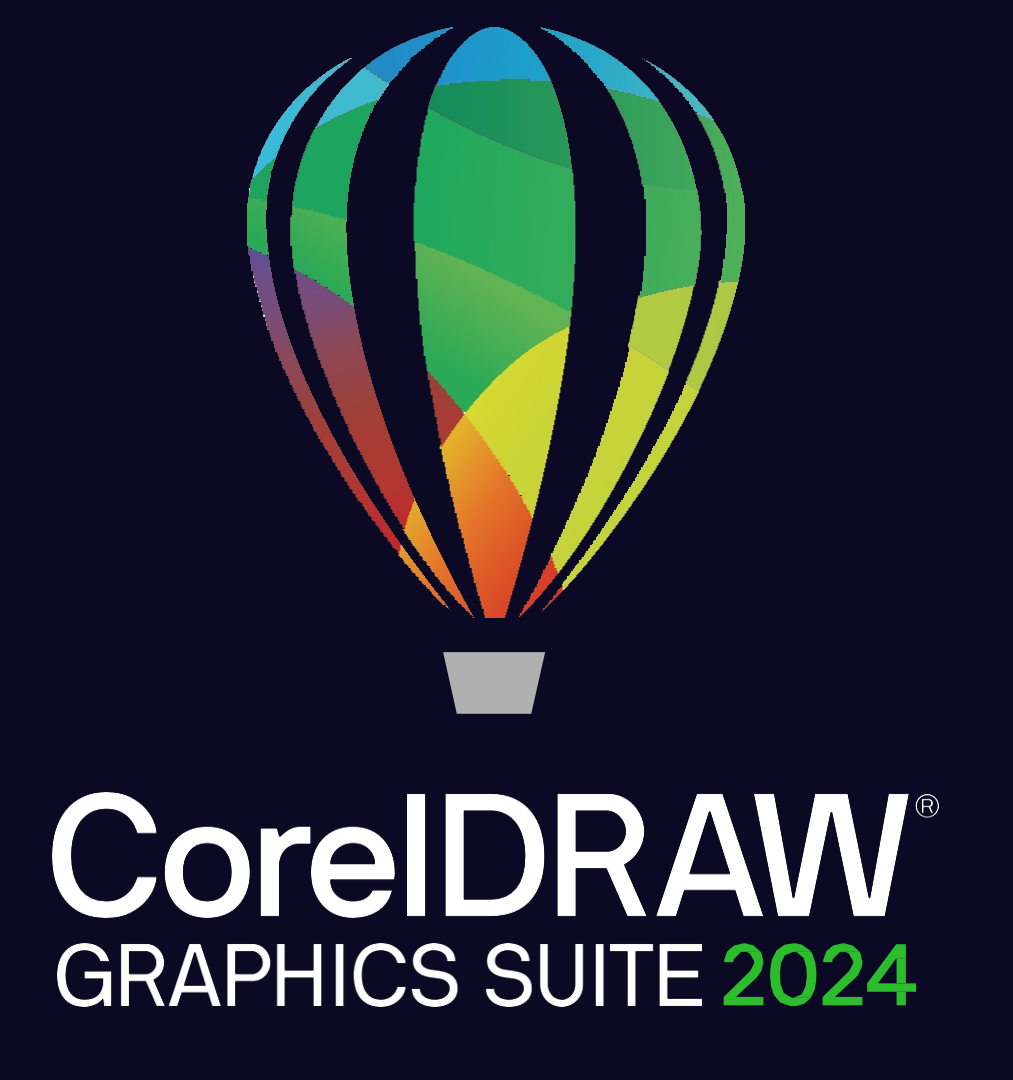

RYCHLÝ PRŮVODCE

Copyright © 2024 Corel Corporation. Všechna práva vyhrazena.

Stručná příručka k sadě CorelDRAW® Graphics Suite

Corel, logo Corel, balónové logo Corel, CorelDRAW, balónové logo CorelDRAW, Corel Font Manager, Corel PHOTO-PAINT, CONNECT, LiveSketch a PowerTRACE jsou ochranné známky nebo registrované ochranné známky společnosti Corel Corporation v Kanadě, Spojených státech a/nebo dalších zemích. Mac je ochranná známka společnosti Apple Inc.

Všechny ostatní názvy společností, produktů a služeb, loga, značky a jakékoli registrované nebo neregistrované ochranné známky jsou použity pouze pro identifikační účely a zůstávají výhradním vlastnictvím příslušných vlastníků. Použití jakýchkoli značek, názvů, log nebo jakýchkoli jiných informací, vyobrazení nebo materiálů týkajících se třetí strany neznamená jejich schválení. Zříkáme se jakéhokoli vlastnického zájmu na takových informacích, vyobrazeních, materiálech, značkách a názvech třetích s t r a n . Neúplný seznam těchto vydaných patentů je k dispozici na [adrese www.corel.com/patent.](http://www.corel.com/patent)

Původní vzorová grafika je poskytována třetími stranami a je použita a/nebo upravena se svolením těchto stran, pokud se s nimi nedohodnete jinak.

Specifikace produktu, ceny, balení, technická podpora a informace (dále jen "specifikace") se vztahují pouze na maloobchodní anglickou verzi. Specifikace všech ostatních verzí (včetně jiných jazykových verzí) se mohou lišit.

227024

# Sada CorelDRAW Graphics Suite

Sada CorelDRAW® Graphics Suite nabízí plně integrované aplikace - CorelDRAW®, Corel® PHOTO-PAINT™ a Corel® Font Manager - a doplňkové moduly plug-in, které pokrývají vše od vektorových ilustrací a rozvržení stránky až po úpravy fotografií, trasování bitmap na vektory, webovou grafiku a správu písem.

## Pracovní prostor aplikace CorelDRAW

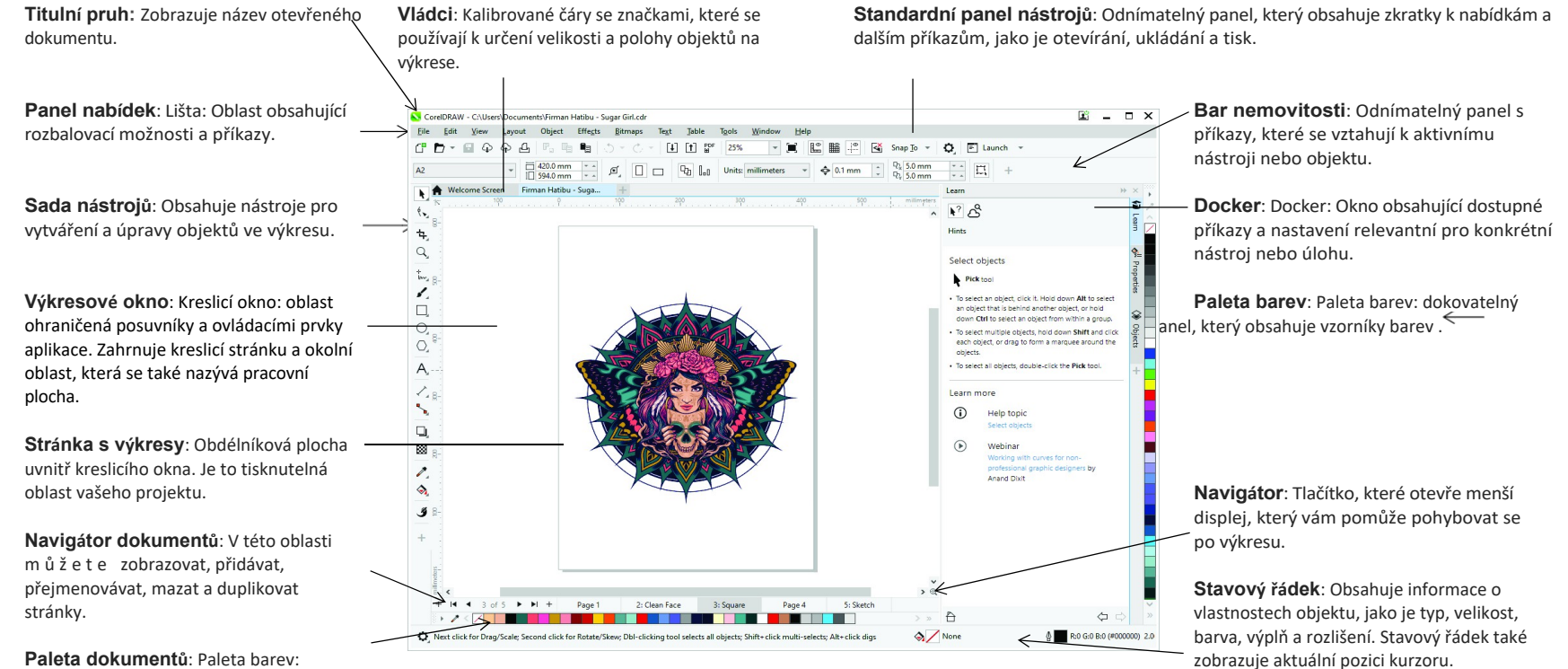

dokovatelný panel, který obsahuje vzorníky barev pro aktuální dokument.

> Stručný návod k použití [ 1 ]

#### Uvítací obrazovka

Na úvodní obrazovce můžete rychle spustit nebo otevřít dokument, vybrat si pracovní plochu, která vyhovuje vašim potřebám, získat přístup k online výukovým videím a dalším výukovým zdrojům a inspirovat se galerií originálních uměleckých děl vytvořených pomocí sady CorelDRAW Graphics Suite. Navíc vám soubory pro objevování pomohou rychle začít pracovat s aplikacemi CorelDRAW i Corel PHOTO-PAINT.

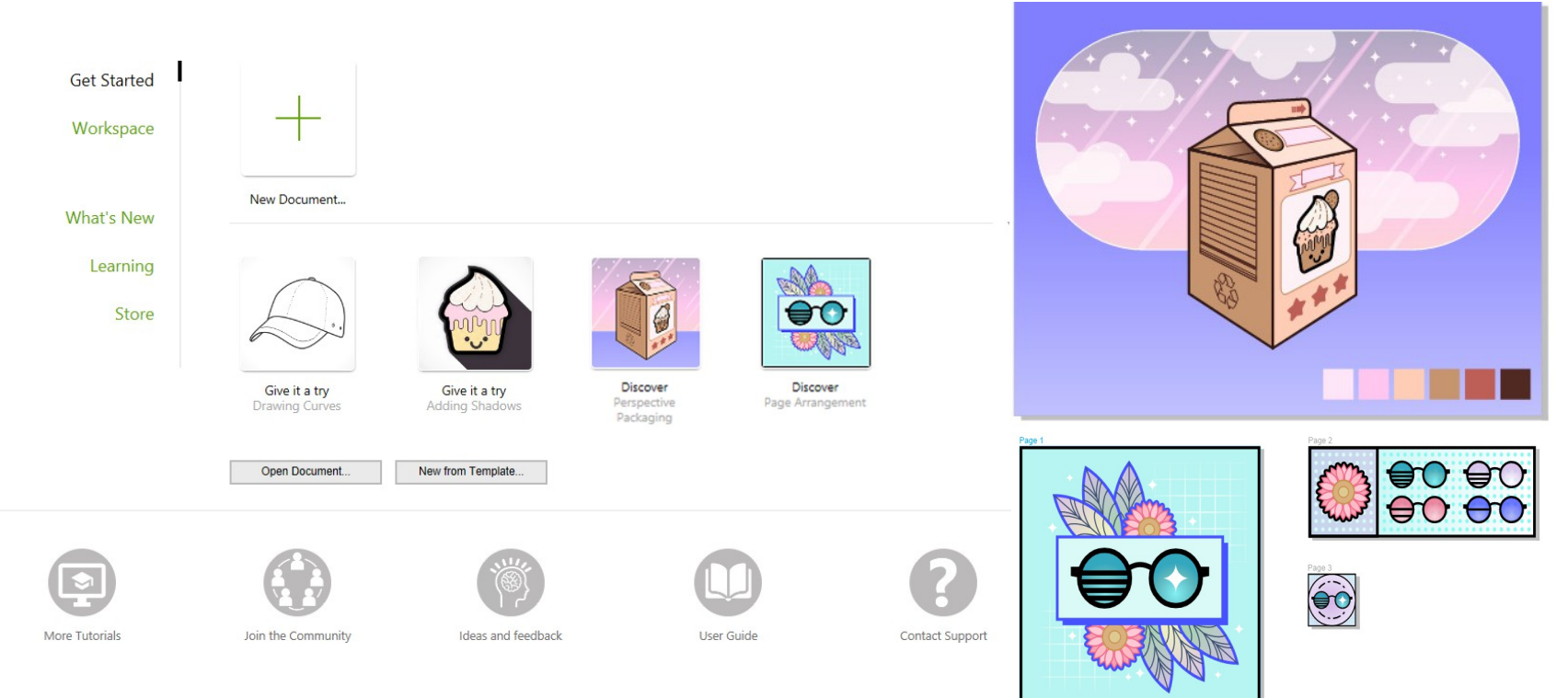

#### Výběr pracovního prostoru

Kolekce specializovaných pracovních prostorů je navržena tak, aby vám pomohla zvýšit produktivitu zpřístupněním nástrojů, které nejčastěji používáte při konkrétních pracovních postupech nebo úkolech. Mezi dostupné pracovní prostory patří Default, Touch, Lite, Illustration, Page Layout a Adobe Illustrator.

Chcete-li vybrat pracovní prostor, klikněte na tlačítko **Okno Pracovní**

**prostor** nebo vyberte jeden z dostupných pracovních prostorů na úvodní obrazovce.

Chcete-li do aktivní pracovní plochy přidat nástroje nebo ovládací prvky, klikněte na tlačítko **Rychlé přizpůsobení.** tlačítko-**-**

# Sada nástrojů CorelDRAW

Mnoho nástrojů v sadě nástrojů CorelDRAW je uspořádáno do výsuvných oken. Chcete-li se k takovým nástrojům dostat, klikněte na malou šipku v pravém dolním rohu tlačítka. Následující obrázek ukazuje sadu nástrojů a výsuvné okénka, které jsou k dispozici ve výchozím pracovním prostoru a mohou vám pomoci nástroje snadno najít. Pokud stále nevidíte hledaný nástroj, klikněte na tlačítko **Rychlé přizpůsobení** ve spodní části okna nástrojů. Pomocí tlačítka **Rychlé přizpůsobení** můžete také skrýt nástroje, které často nepoužíváte.

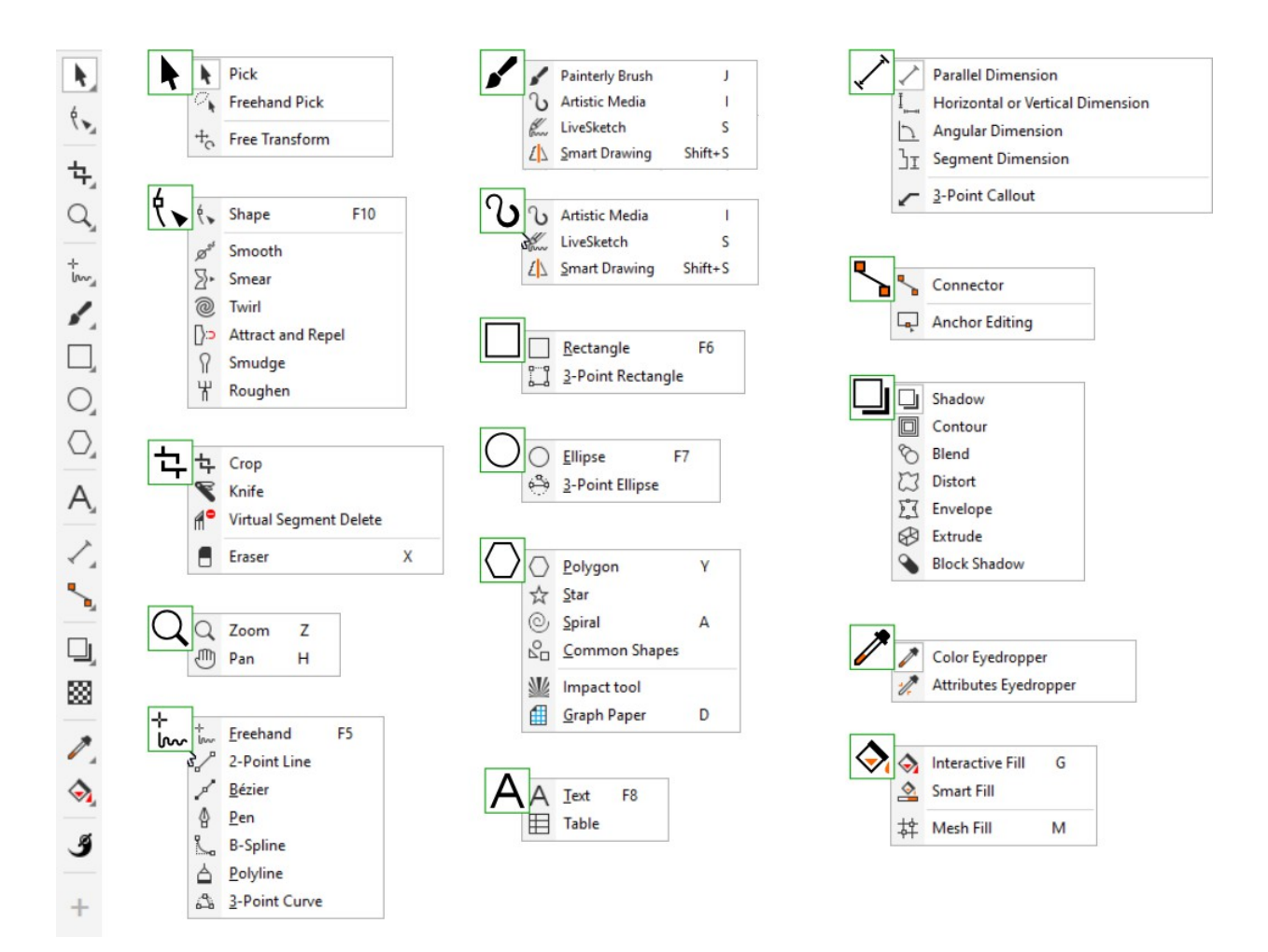

# Šablony

V dialogovém okně **Vytvořit nový dokument** (**Soubor Nový ze šablony)**  můžete procházet a vyhledávat moderní a neotřelé šablony a začít tak vytvářet designové projekty, jako jsou loga, brožury, tiskoviny a další.

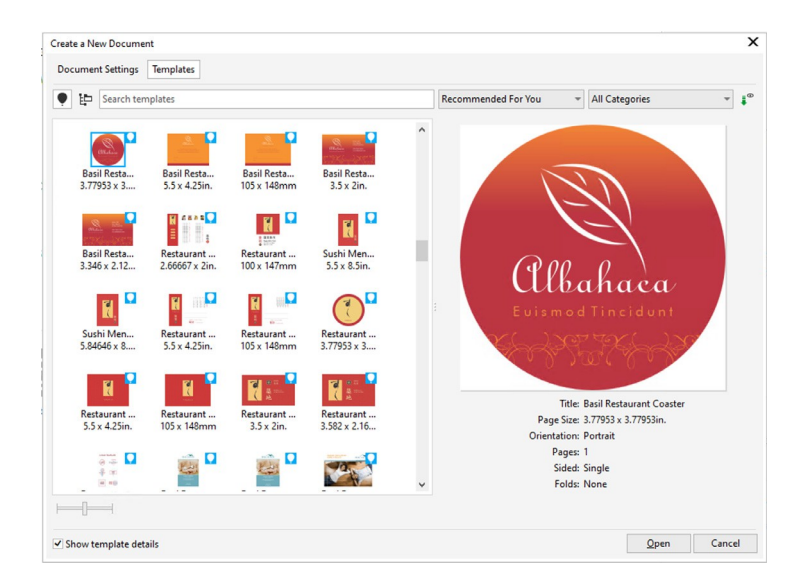

# Řádky

Kreslicí nástroje z výsuvného seznamu **Křivka** umožňují kreslit zakřivené a rovné čáry a čáry obsahující jak zakřivené, tak rovné úsečky. Úsečky jsou spojeny uzly, které jsou zobrazeny jako malé čtverečky.

Nástroje **Volná ruka** <sub>lm</sub>a Polyline <u>a</u> umožňují kreslit čáry volnou rukou, jako byste skicovali na skicáku.

Nástroje **Bézier** a **Pero** $\frac{\alpha}{2}$ umožňují kreslit čáry po jedné úsečce přesným umístěním každého uzlu a ovládáním tvaru každé zakřivené čáry.

segment. Nástroj **B-spline** umožňuje vytvářet hladké křivky s menším počtem uzlů než křivky kreslené pomocí volných cest.

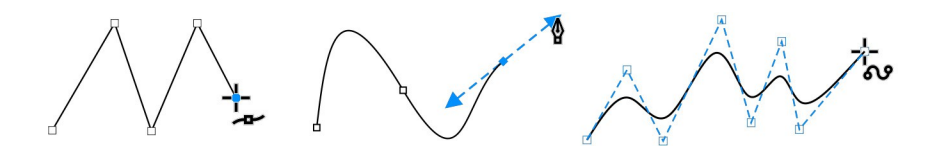

Nástroj LiveSketch™ k nabízí jednoduchost a rychlost volného kreslení v kombinaci s inteligentním nastavením tahů a vektorovým kreslením. Během skicování aplikace CorelDRAW analyzuje tahy, upravuje  $j \in a$ převádí na Bézierovy křivky.

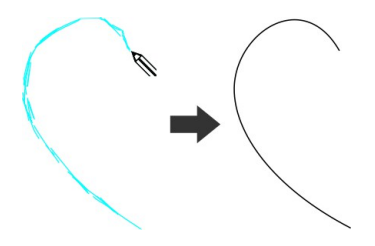

### **T**vary

Aplikace CorelDRAW nabízí širokou škálu nástrojů pro kreslení tvarů.

#### Obdélníky

Tažením po úhlopříčce pomocí nástroje **Obdélník** můžete nakreslit obdélník. nebo čtverec (při stisknuté **klávese Ctrl)**. **Tříbodový** nástroj **obdélník** umožňuje rychle kreslit obdélníky pod úhlem.

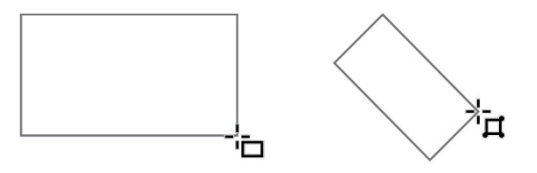

#### Elipsy

Elipsu nakreslíte tažením po úhlopříčce pomocí nástroje Elipsa $\bigcirc$ . Podržte stiskněte **klávesu Ctrl** a omezte tvar na kruh. **Tříbodový** nástroj **elipsa** umožňuje rychle nakreslit elipsu pod úhlem.

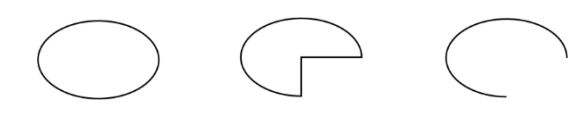

Chcete-li nakreslit oblouk nebo koláč, můžete kliknout na tlačítko **Oblouk** nebo **Koláč** na panelu vlastností a poté přetáhnout.

#### Složité tvary

Pomocí nástrojů na výsuvném seznamu **Objekt** můžete kreslit mnohoúhelníky, mřížky, spirály a dva typy hvězd: dokonalé a složené. Pomocí panelu vlastností můžete změnit počet stran mnohoúhelníků, bodů hvězd, sloupců mřížky nebo otáček spirály.

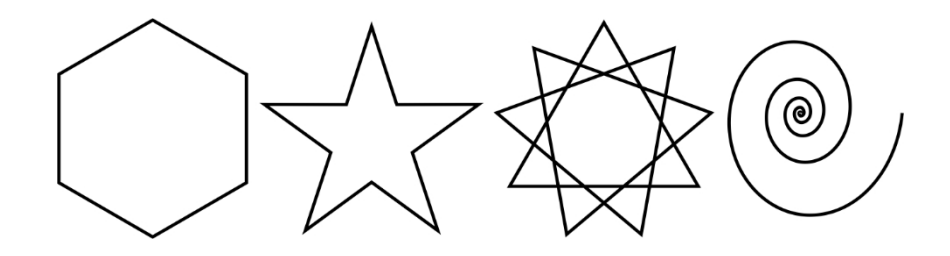

#### Předdefinované tvary

Pomocí nástroje **Běžné tvary na** vysouvacím seznamu **Objekt** můžete také kreslit základní tvary, šipky, tvary vývojových diagramů, transparenty a tvary výzev. Na panelu vlastností vyberte přednastavený tvar a přetažením úchytu ve tvaru kosočtverce (glyfu) upravte vzhled některých tvarů.

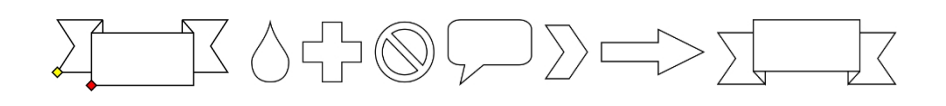

# Malířské tahy štětcem

Malířské tahy štětcem nejenže kopírují estetiku tradičních uměleckých médií, jako jsou barvy, pastely, tužky a křídy, ale využívají také digitální efekty a částicové štětce inspirované fyzikou. Štětcové značky založené na pixelech (1) štětců Painterly jsou ovládány vektorovými křivkami (2), což umožňuje snadné úpravy a manipulaci s čarami a tvary.

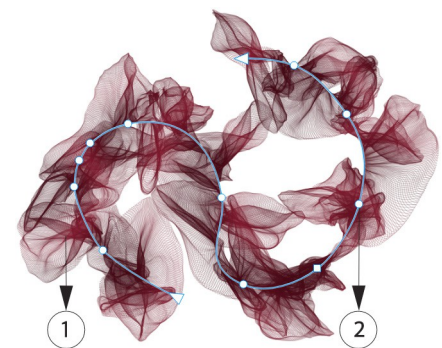

 Chcete-li přidat tah štětcem, klikněte na nástroj **Malířský štětec** v sadě nástrojů, otevřete **výběr Štětec na** panelu vlastností, klikněte na styl štětce a přetáhněte do pole

okno dokumentu. Použijte **velikost štětce** a **průhlednost štětce**. ovládací prvky na panelu vlastností pro nastavení velikosti a průhlednosti tahu štětce.

Chcete-li na objekt použít tah štětcem, klikněte na nástroj **Malířský štětec**, otevřete panel vlastností **Výběr štětce** a klikněte na styl štětce.

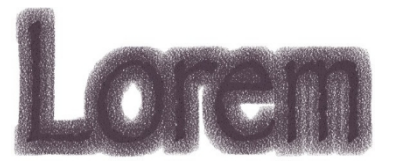

Chcete-li změnit barvu tahu štětce, vyberte tah štětce nástrojem **Malířský štětec** a klikněte pravým tlačítkem myši na barvu ve výchozí paletě barev.

# Symetrická kresba

Aplikace CorelDRAW umožňuje vytvářet symetrické objekty a návrhy v reálném čase. Do symetrických návrhů můžete zahrnout vektorové i bitmapové objekty.

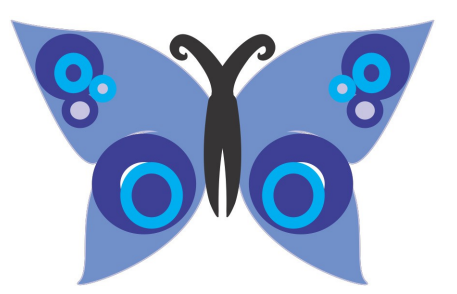

Chcete-li vytvořit symetrický design, vyberte nebo nakreslete křivku nebo tvar, klikněte na tlačítko **Objekt.**

 **Symetrie Vytvořit novou symetrii**. Přidejte další objekty a upravte je podle potřeby. Chcete-li přidat další linie symetrie, zadejte číslo do pole **Zrcadlové linie** na plovoucím panelu nástrojů. Klepněte na tlačítko **Objekt Symetrie Dokončit úpravu symetrie**.

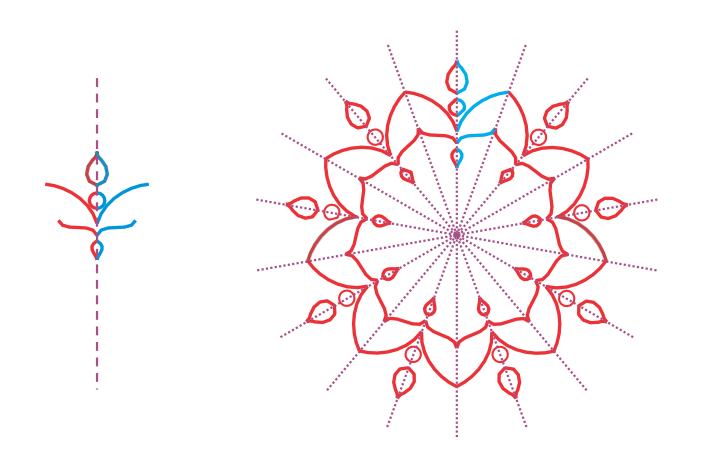

# Paralelní kreslení

Aplikace CorelDRAW umožňuje současně kreslit více paralelních křivek a zároveň řídit vzdálenost mezi nimi. Můžete také přidat paralelní čáry k existující čáře.

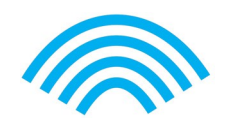

Chcete-li nakreslit rovnoběžné čáry, klikněte na nástroj křivka a na panelu vlastností klikněte na tlačítko **Rovnoběžné kreslení** . Na panelu nástrojů **Rovnoběžné kreslení** klikněte na tlačítko **Rovnoběžné čáry** , a nakreslete do okna kreslení.

# Perspektivní kresba

Pomocí perspektivního kreslení můžete kreslit složité náčrty, vzory a návrhy a vytvářet iluzi vzdálenosti a hloubky. Když kreslíte v perspektivě, aplikace CorelDRAW automaticky vytvoří perspektivní pole a umožní vám přidávat čáry a tvary, které jsou zarovnány s perspektivními liniemi. Výsledkem je perspektivní skupina složená z perspektivního pole a přidaných objektů.

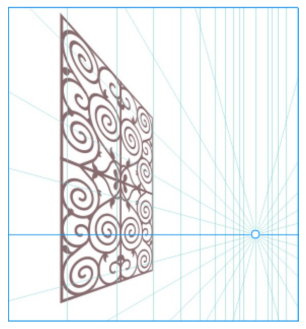

Chcete-li kreslit v perspektivě, ujistěte se, že žádné předměty nejsou. kliknutím na prázdné místo v okně výkresu nástrojem **Pick**. Klepněte na tlačítko **Objekt Perspektiva Kreslit v perspektivě** a v seznamu **Typ na**  plovoucím panelu nástrojů vyberte typ perspektivy. Tažením v kreslicím okně nastavte perspektivní pole. Chcete-li vybrat rovinu, na které chcete kreslit, klikněte na jedno z následujících tlačítek: **Orthographic , Top , Left** (**Side** for one-point perspective) nebo **Right** . Klikněte na nástroj čára nebo tvar a nakreslete jeden nebo více objektů. Klepněte na tlačítko **Dokončit na** plovoucím panelu nástrojů.

Stručný návod k použití [ Chcete-li přidat existující objekt do skupiny perspektivy, klikněte na objekt pravým tlačítkem myši, klikněte na možnost **Přejděte na položku Letadlo** a vyberte letadlo.

## **Text**

Do výkresů můžete přidávat dva typy textu: text v odstavcích (1) a umělecký text (2). Můžete také importovat existující text z externího souboru nebo vložit text ze schránky.

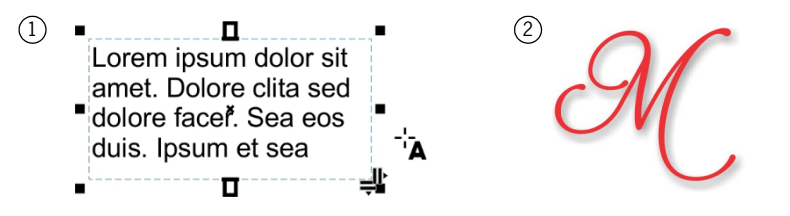

Odstavcový text lze použít pro rozsáhlejší texty, které mají větší požadavky na formátování. Před přidáním textu odstavce je třeba přetáhnout pomocí nástroje TextA vytvořit textový rámeček.

Chcete-li vložit zástupný text, klikněte do prázdného textového rámečku nástrojem **Text** a klikněte na položku **Text Rámeček textu odstavce Vložit zástupný text**. Zástupný text usnadňuje posouzení vzhledu dokumentu před finalizací jeho obsahu.

Umělecký text můžete použít pro krátké řádky textu, na které můžete aplikovat širokou škálu efektů, například vržené stíny nebo obrysy. Umělecký text můžete přidat do otevřené nebo uzavřené cesty.

#### Přizpůsobení textu cestě

Chcete-li text přizpůsobit cestě, vyberte text a klikněte na tlačítko **Text Přizpůsobit text cestě**. Přesuňte ukazatel nad cestu a pomocí dynamického náhledu umístěte text. Kliknutím na tlačítko připojte text k cestě.

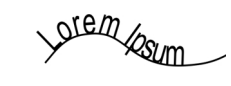

Chcete-li zadat text na cestě, klikněte na nástroj TextA, a ukažte na cestu. Jakmile se ukazatel změní na ukazatel Fit to Path, kliknutím přidejte text.

#### Najít písma

Pomocí pole **Seznam písem** v aplikacích CorelDRAW a Corel PHOTO-PAINT můžete písma snadno zobrazovat, filtrovat a vyhledávat. Filtrujte písma podle gramáže, šířky, podporovaných skriptů a dalších parametrů, vyhledávejte písma pomocí klíčových slov, získejte přístup ke vzdáleným písmům, například ke Google Fonts, a snadno stahujte balíčky písem.

#### Funkce OpenType a proměnná písma

Funkce OpenType umožňují zvolit alternativní vzhled jednotlivých znaků (glyfů) za předpokladu, že písmo a vybrané znaky podporují funkce OpenType. Mezi funkce OpenType patří zlomky, ligatury, řádové znaky, ornamenty, malá písmena, pomlčky a další. Písma OpenType jsou založena na Unicode, což je ideální pro

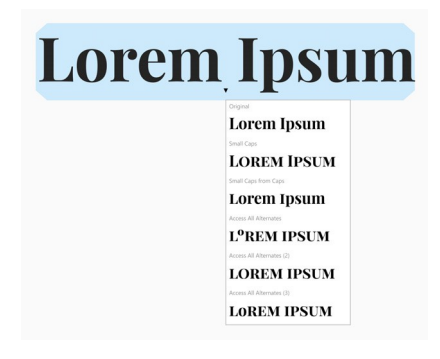

práce na designu napříč platformami a ve více jazycích. Kromě toho vám CorelDRAW navrhne vhodné funkce OpenType, které můžete na svůj text použít.

Využijte flexibilitu proměnných písem OpenType, která umožňují interaktivně doladit vzhled písma. Proměnné písmo můžete měnit podél jedné nebo více variačních os, jako je šířka, váha a sklon, nebo podél vlastních os zadaných návrhářem písma.

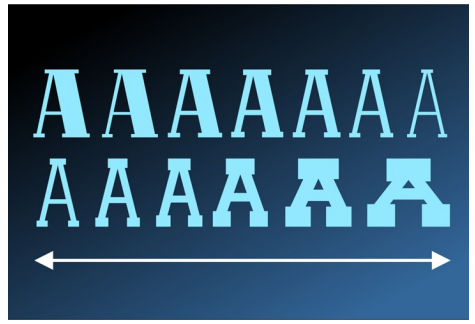

Stručný návod k použití [ 8 ]

Chcete-li upravit vlastnosti proměnného písma, vyberte text, který používá proměnné písmo, pomocí nástroje **Text** . Klepněte na tlačítko **Proměnná** písma $AA$ na panelu vlastností a upravte všechny dostupné vlastnosti písma.

#### Glyfy docker

Dokovací okno **Glyfy** (**Text Glyfy**) zobrazuje všechny znaky, symboly a glyfy spojené s vybraným písmem, což usnadňuje vyhledávání a vkládání znaků do dokumentů.

# Rozložení stránky

Na panelu vlastností stránky můžete upravit nastavení strán $\left|\frac{2}{n^2}\right|$   $\lambda_k$  $f_{\rm A}$ jako je velikost stránky, rozměry, orientace, měrné jednotky, vzdálenost dotyků a vzdálenost duplikátů.

Chcete-li získat přístup k panelu vlastností stránky, klikněte na nástroj **Pick** a klikněte na prázdné místo v okně výkresu.

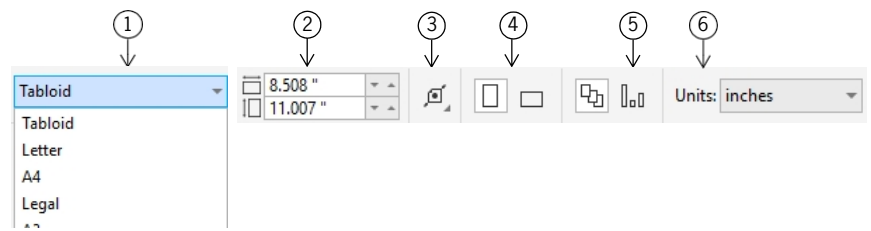

V seznamu **Velikost stránky na** panelu vlastností vyberte přednastavenou 1

velikost stránky. Zadejte vlastní šířku a výšku stránky v polích **Rozměry stránky.** 2

Kliknutím na tlačítko **Automaticky přizpůsobit stránku** změníte velikost 3 stránky na hranice obsahu umístěného v místních vrstvách.

Nastavte orientaci stránky na **výšku** nebo na **šířku**. 4

Kliknutím na tlačítko **Aktuální stránka** použijete velikost stránky pouze na aktuální 5 6) stránku. V seznamu **Jednotky** vyberte měrnou jednotku.

#### Práce se stránkami

 $\mathsf{o}$  $\mathbf 0$  Můžete zobrazit jednu stránku nebo více stránek najednou. Při zobrazení více stránek zobrazíte všechny stránky dokumentu najednou, aniž byste museli neustále klikat mezi kartami.

Chcete-li přepnout do zobrazení více stránek, klikněte na tlačítko **Zobrazit Zobrazení více stránek**.

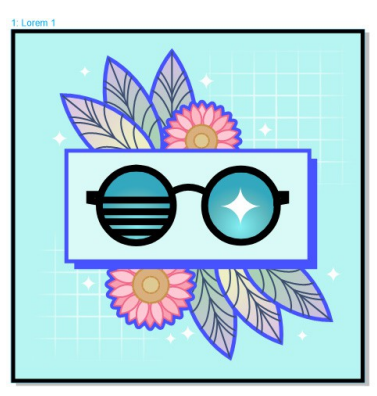

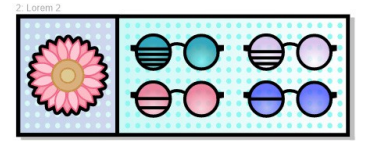

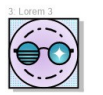

Dokovací modul **Stránky** (**Okno Dokovací modul Stránky)** umožňuje zobrazit stránky v pořadí dokumentů nebo ve volném režimu. Při navrhování a kontrole náhledů tištěných materiálů, jako jsou brožury, knihy a časopisy, kde mají stránky pevné pořadí, můžete zvolit uspořádání stránek do sloupce, řádku nebo mřížky. Vlastní režim, který umožňuje volné, nesekvenční uspořádání, je skvělý pro práci s dokumenty, v nichž jsou různé prostředky projektu umístěny na samostatných stránkách.

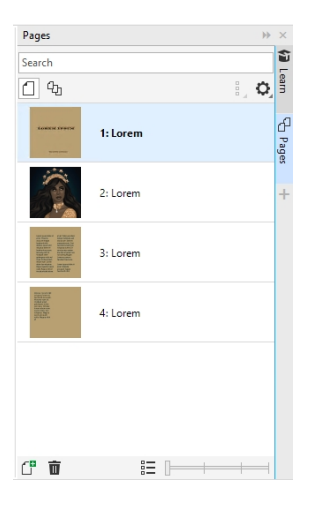

Chcete-li uspořádat více stránek, klikněte na tlačítko **Zobrazení více stránek v**  doku **Stránky a** poté klikněte na tlačítko **Nastavení zobrazení více stránek**. Kliknutím na tlačítko **Mřížka , Svisle** nebo **Vodorovně** zobrazíte stránky v pořadí podle dokumentu. Kliknutím na tlačítko **Vlastní** zobrazíte stránky ve volném režimu.

Chcete-li přejít na stránku v okně kreslení, klikněte na stránku v okně **Stránky.**

docker nebo klikněte na příslušnou kartu stránky v dolní části aplikace. okno.

Chcete-li vložit, duplikovat, přejmenovat nebo odstranit stránku, klikněte na ni pravým tlačítkem myši v okně **Stránky.**

docker a klikněte na příslušný příkaz.

Chcete-li vložit čísla stránek, klikněte na tlačítko **Rozložení Nastavení čísel stránek** a vyberte požadované nastavení.

#### Nástroje pro rozvržení stránky

Můžete zobrazit pravítka, mřížky a vodítka, která vám pomohou uspořádat a

Chcete-li zobrazit nebo skrýt mřížky, vodítka a pravítka, klikněte na nabídku **Zobrazit** a vyberte položky, které chcete zobrazit.

#### Vrstvy

Veškerý obsah je umístěn ve vrstvách. Obsah, který se týká konkrétní stránky, je umístěn v místní vrstvě. Obsah, který se vztahuje na všechny stránky v dokumentu, může být umístěn v globální vrstvě zvané hlavní vrstva.

Hlavní vrstvy jsou uloženy na virtuální stránce nazvané Hlavní stránka.

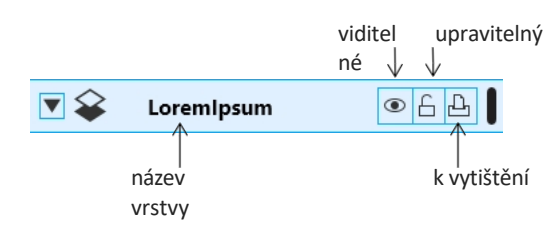

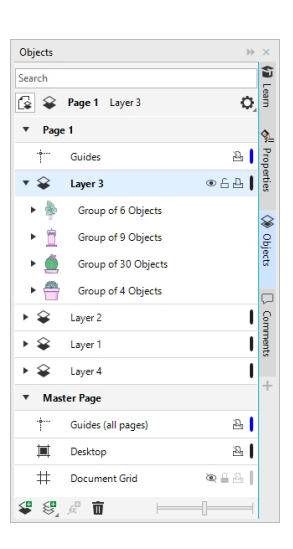

#### Hlavní vrstvy

umístit objekty.

Díky možnosti volby lichých, sudých a celostránkových předlohových vrstev lze snadno vytvářet návrhy specifické pro jednotlivé stránky vícestránkových dokumentů, například 16 nebo 32stránkových brožur.

Můžete například chtít, aby se na sudých a lichých stránkách zobrazovalo jiné záhlaví nebo zápatí.

Strana 1 Strana 2 Strana 3 Strana 4

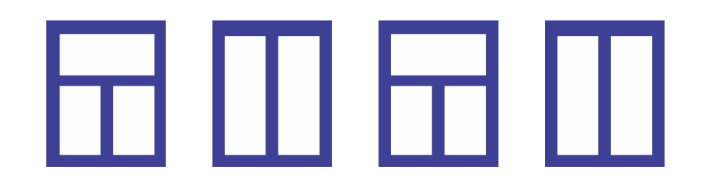

#### Měřítko kresby

Můžete zvolit přednastavené nebo vlastní měřítko výkresu, aby vzdálenosti na výkrese odpovídaly vzdálenostem v reálném světě. Můžete například určit, že 1 palec na výkrese odpovídá 1 metru ve fyzickém světě.

Chcete-li nastavit měřítko výkresu, poklepejte na pravítko a zobrazte dialogové okno **Možnosti dokumentu**. Klepněte na tlačítko **Upravit měřítko** a vyberte přednastavené nebo vlastní měřítko výkresu. Pokud nejsou pravítka zobrazena, klikněte na tlačítko **Zobrazit Pravítka**.

#### Mřížka a základní mřížka

Mřížka je řada protínajících se přerušovaných čar nebo bodů, které můžete použít k přesnému zarovnání a umístění objektů v okně kreslení. Základní mřížka se skládá z čar, které sledují vzor linkovaného listu a pomáhají vám zarovnávat základní linie textu.

Chcete-li nastavit mřížku a základní mřížku, klikněte na tlačítko **Rozložení Rozložení stránky** av levém podokně dialogového okna vyberte možnost **Mřížka**.

#### Pokyny

Směrnice jsou čáry, které lze umístit kamkoli do okna výkresu a které pomáhají při umísťování objektů. Vodicí linii můžete vybrat, přesunout, otočit, uzamknout nebo odstranit a můžete změnit její barvu nebo vzor přerušované čáry.

Chcete-li přidat vodítko, přetáhněte je ze svislého nebo vodorovného pravítka do okna výkresu nebo klikněte na tlačítko **Rozložení Rozložení stránky** a v levém podokně dialogového okna vyberte možnost **Vodítka**.

#### Snapping

Při přesouvání nebo kreslení objektu jej můžete přichytit k jinému objektu ve výkresu, k prvkům stránky (například ke středu stránky), k mřížce dokumentu, pixelové mřížce, základní mřížce nebo k vodítkům. Když je objekt přesunut v blízkosti přichycovacího bodu, je k němu uzamčen.

Chcete-li zapnout nebo vypnout přichytávání, klikněte na tlačítko **Přichytit k na** standardním panelu nástrojů a povolte nebo zakažte přichytávání pro požadované prvky stránky.

Chcete-li dočasně zakázat všechny vybrané možnosti přichycení, klikněte na tlačítko **Zobrazit Vypnout přichycení**. Chcete-li vybrané možnosti přichycení obnovit, znovu klikněte na tlačítko **Zobrazit Přichycení vypnuto**.

#### Vodítka pro vyrovnání

Vodítka pro zarovnání vám pomohou rychleji umístit objekty. Tyto dočasné vodítka se zobrazují při vytváření, změně velikosti nebo přesouvání objektů vzhledem ke středu nebo okrajům okolních objektů.

Chcete-li zobrazit průvodce zarovnáním, klikněte na tlačítko **Zobrazit Průvodci zarovnáním**. Chcete-li upravit nastavení průvodců zarovnáním, klikněte na tlačítko **Okno Doklady Průvodci v přímém přenosu** a vyberte požadované možnosti.

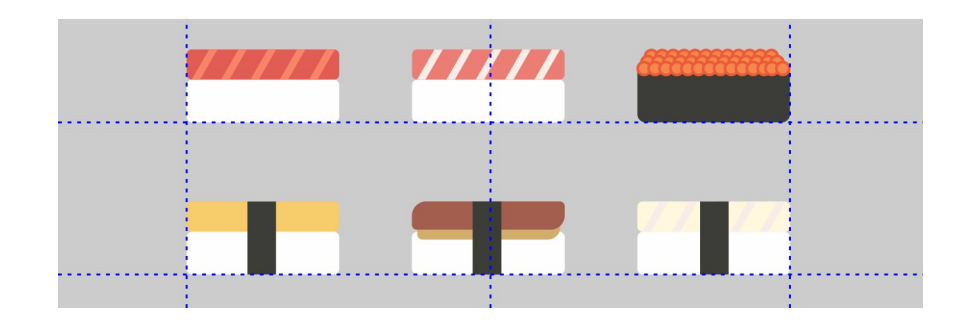

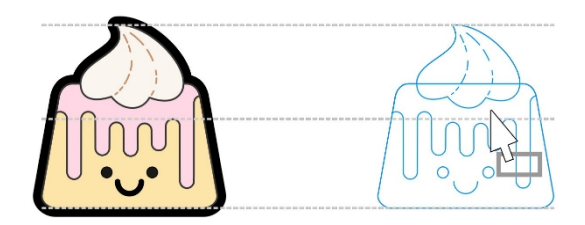

# Práce s objekty

Práce s objekty je nezbytnou součástí tvorby výkresů.

Vyberte objekt nástrojem **Výběr** a aktivujte úchyty výběru. Přetažením rohového úchytu proporcionálně změníte rozměry objektu. Přetažením prostředního úchytu změníte rozměry objektu neproporcionálně.

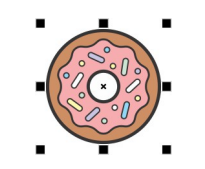

Chcete-li vybrat více objektů, podržte stisknutou klávesu **Shift** a klikněte na každý objekt. J

Chcete-li vybraný objekt přesunout, ukažte na jeho střed a poté jej přetáhněte na nové místo. Stisknutím kláves se š**ipkami** můžete objekty posunout o nastavenou vzdálenost. Chcete-li objekty posunout o zlomek přednastavené vzdálenosti, podržte stisknutou **klávesu Ctrl** a stiskněte klávesu se **šipkami.**  Chcete-li objekt posunout o násobek nastavené vzdálenosti, podržte stisknutou klávesu **Shift** a stiskněte klávesu se **šipkami.**

Dvakrát klikněte na objekt, abyste aktivovali úchyty pro otáčení. Přetažením rohového úchytu otočíte objekt ve směru nebo proti směru hodinových ručiček. Přetažením prostřední rukojeti interaktivně zkosíte objekt. Přetažením středové rukojeti nastavíte relativní střed objektu.

Pokud seskupíte dva nebo více objektů, budou považovány za jednu jednotku. Seskupení umožňuje použít stejné formátování na všechny objekty ve skupině.

- Chcete-li vybrané objekty seskupit nebo zrušit, klikněte na tlačítko **Objekt Seskupit** a vyberte požadovanou možnost.
- Pomocí režimu Zaměření můžete snadno vybírat a upravovat objekty, například objekty ve skupinách a překrývající se objekty. To vám umožní izolovat objekt a přitom jej vidět v kontextu výkresu. Chcete-li aktivovat režim Zaměření, nejprve vyberte objekt. Pokud se objekt nachází ve skupině,

chcete. Poté klikněte na tlačítko **Upravit Zaostřit**. Režim Zaostření ukončíte poklepáním kdekoli v kreslicím okně mimo objekt.

Objekty ve výkresu existují v pořadí, v jakém byly vytvořeny nebo importovány.

Chcete-li změnit pořadí vybraných objektů, klikněte na položku **Objekt Pořadí** a vyberte možnost z nabídky.

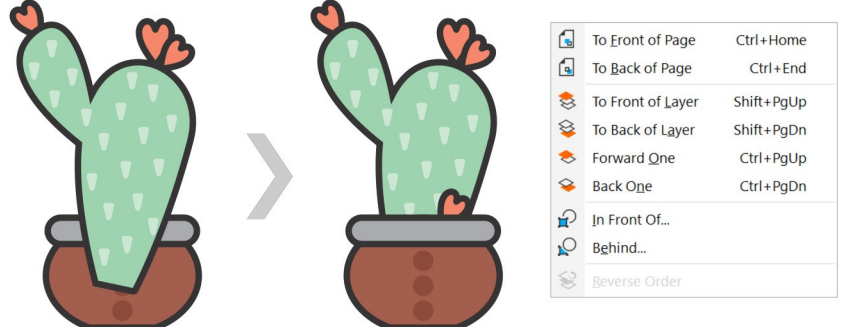

Chcete-li vybrat objekty v pořadí, v jakém byly vytvořeny, stiskněte klávesu **Tab.**

Chcete-li vymazat nežádoucí části bitových map a vektorových objektů, použijte nástroj **Guma** . Pokud chcete vymazat pouze části určitého objektu, musíte jej vybrat. Pokud není vybrán žádný objekt, nástroj **Guma** odstraní všechny části výkresu, přes které táhnete.

Chcete-li objekty umístit podél cesty, vyberte je pomocí nástroje **Výběr**. Se stisknutou klávesou **Shift** klikněte na cestu a klikněte na položku **Objekt Přizpůsobit objekty cestě**. V doku **Fit Objects to Path** (**Přizpůsobit objekty cestě)** vyberte libovolné nastavení a klikněte na tlačítko **Apply** (**Použít)**.

 $\tilde{\mathbf{z}}$ **AN** 

 $\tilde{\mathbf{z}}$ 

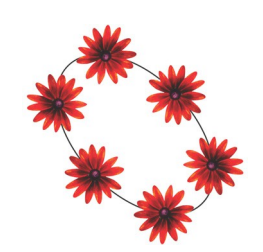

#### Vlastnosti dockeru

Dokovací modul **Vlastnosti** (**Okno Dokovací modul Vlastnosti)** představuje možnosti formátování a vlastnosti závislé na objektu.

Pokud například vytvoříte obdélník, docker **Vlastnosti** automaticky zobrazí možnosti obrysu, výplně a průhlednosti a také vlastnosti obdélníku. Pokud vytvoříte textový rámeček, docker okamžitě zobrazí možnosti formátování znaků, odstavců a rámečků a t a k é vlastnosti textového rámečku.

# Tvarové objekty

Tvar objektu můžete změnit pomocí nástroje Tvar<sup>4</sup> . Různé typy objektů lze tvarovat různými způsoby.

#### Obdélníky

Přetažením libovolného rohu obdélníku nástrojem Tvart můžete zaoblit všechny rohy. Můžete také vytvořit zkosené, vroubkované nebo zaoblené rohy z nástroje.

na panelu vlastností po kliknutí na nástroj **Obdélník** .

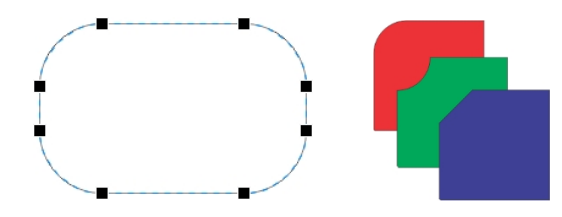

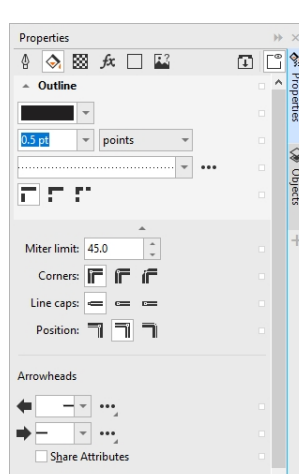

#### Elipsy

Chcete-li z elipsy vytvořit tvar koláče, přetáhněte uzel elipsy pomocí tlačítka Nástroj Tvar<sup>4</sup>, přičemž ukazatel zůstává uvnitř elipsy.

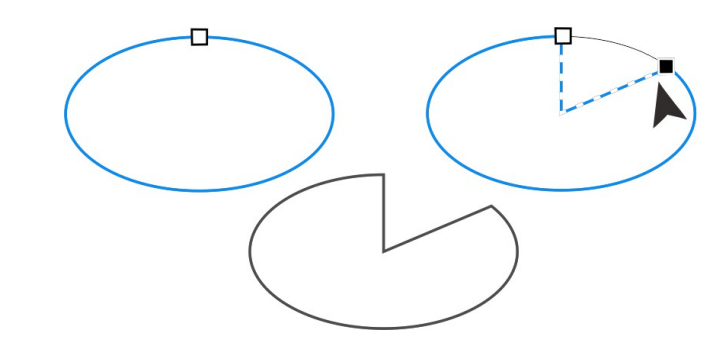

Chcete-li vytvořit oblouk z elipsy, přetáhněte uzel a ukazatel držte mimo elipsu.

#### Mnohoúhelníky a hvězdy

Chcete-li změnit tvar mnohoúhelníku nebo hvězdy, klikněte na nástroj Tvart, přetáhněte uzel v libovolném směru. Chcete-li z mnohoúhelníku vytvořit hvězdu, přetáhněte uzel směrem ke středu.

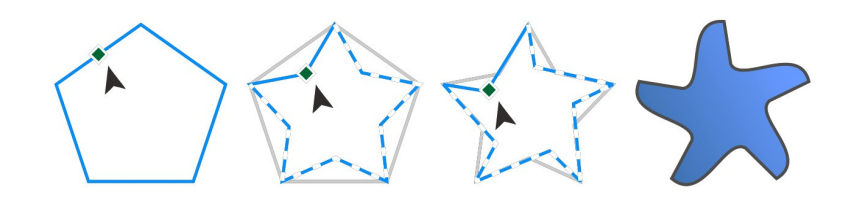

Stručný návod k použití [ 16 ]

#### Převod objektů na křivky

Objekty vytvořené pomocí tvarových nástrojů, jako je nástroj **Obdélník** a **Elipsa.**

nástroje $\bigcirc$  musí být před úpravou jednotlivých uzlů převedeny na křivky (**Objekt Převést na křivky** nebo **Ctrl + Q**). Jednou z výjimek z tohoto pravidla jsou objekty

vytvořené nástrojem **Polygon** $\bigcirc$ .

#### Tvarování čar a křivek

Objekty křivek a čar můžete tvarovat manipulací s jejich uzly a úsečkami pomocí nástroje **Tvar<sup>(</sup>,**, přidáváním a odstraňováním uzlů.

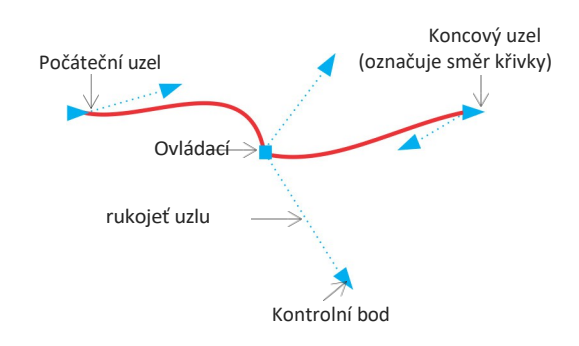

- Chcete-li přidat uzel, dvakrát klikněte na cestu nebo klikněte na cestu a potom klikněte na tlačítko .
	- Tlačítko **Přidat uzly** na panelu vlastností.
- Chcete-li odstranit uzel, dvakrát na něj klikněte nebo jej vyberte a klikněte na tlačítko .

Tlačítko **Odstranit uzly** na panelu vlastností.

Chcete-li snížit počet uzlů, označte je pomocí nástroje **Tvar** ↓ a klikněte na tlačítko **Snížit počet uzlů** na panelu vlastností.

# Výplně a obrysy

Můžete přidávat různé výplně do vnitřku objektů nebo jiných uzavřených oblastí a měnit barvu obrysů objektů.

#### Typy náplní

Objekty můžete vyplnit jednotnými výplněmi, výplněmi s fontánou, vzorem, texturou, PostScriptem a výplněmi s mřížkou. Fontánové výplně mají plynulý průběh dvou nebo více barev.

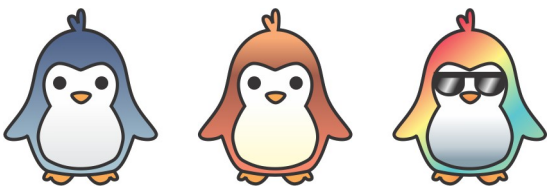

Objekty můžete také vyplnit vektorovou grafikou (vektorové vzorové výplně) nebo bitmapovými obrázky (bitmapové vzorové výplně).

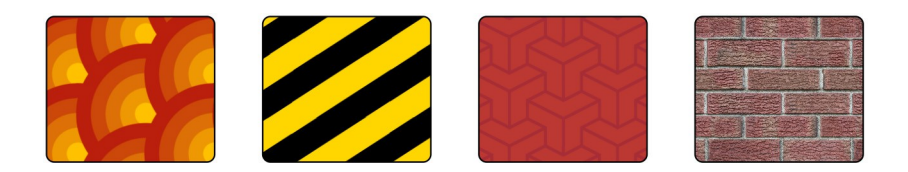

Výplně textur mohou simulovat vzhled a dojem přírodních materiálů, jako je voda, mraky a kámen. Výplně PostScript jsou komplexní texturní výplně vytvořené v jazyce PostScript.

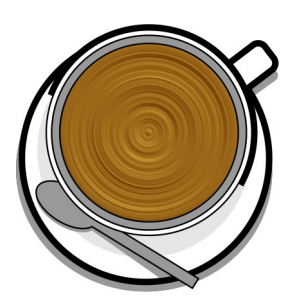

Stručný návod k použití [ 17 ]

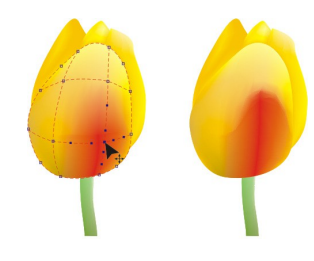

Výplně sítí vytvářejí plynulé barevné přechody, kteréobjektům dodávají objem a realistické trojrozměrné efekty.

Chcete-li vyplnit vybraný objekt, klikněte na nástroj **Interaktivní výplň** ve skupině nástrojů, na panelu vlastností vyberte požadovaný typ výplně, otevřete nástroj **Výplň** a dvakrát klikněte na výplň. Chcete-li použít výplň sítě, použijte nástroj **Výplň sítě** .

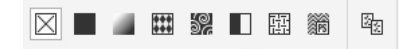

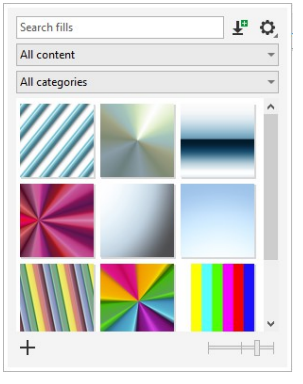

#### Výběr barev

Barevná paleta je soubor vzorníků barev. Pomocí výchozí palety barev můžete vybrat barvy výplně i obrysu. Vybrané barvy výplně a obrysu se zobrazí ve vzornících barev na stavovém řádku.

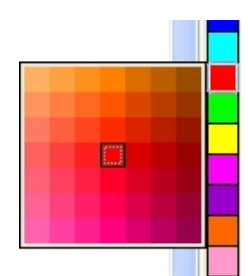

Chcete-li objekt vyplnit plnou (jednotnou) barvou, klikněte na tlačítko. vzorník barev na paletě barev nebo přetáhněte barvu na objekt.

- Chcete-li změnit barvu obrysu, klikněte pravým tlačítkem myši na vzorek barvy na paletě barev nebo přetáhněte barvu na obrys objektu.
- Chcete-li míchat barvy, vyberte barevný objekt, stiskněte klávesu **Ctrl** a klikněte na jinou barvu na paletě barev.
- $\mathbf{z}$ Chcete-li si vybrat z různých odstínů barvy, klikněte a podržte vzorek barvy.
	- Barvy výplně a obrysu můžete také vybrat z dialogových oken barev poklepáním na tlačítko **Výplň** nebo na tlačítko **Obrys** na stavovém řádku.

#### Barevné styly a harmonie

Dokovací modul **Styly barev** umožňuje přidat barvy použité v dokumentu jako styly barev. Chcete-li vytvořit barevný styl z objektu, jednoduše přetáhněte objekt do dockerového okna **Styly barev.** Při každé aktualizaci barevného stylu aktualizujete také všechny objekty, které tento barevný styl používají. Harmonie barev je skupina odpovídajících barevných stylů, které jsou propojeny a vytvářejí barevné schéma. Na barevnou harmonii můžete použít pravidlo, které všechny barvy posune dohromady a vytvoří alternativní barevná schémata.

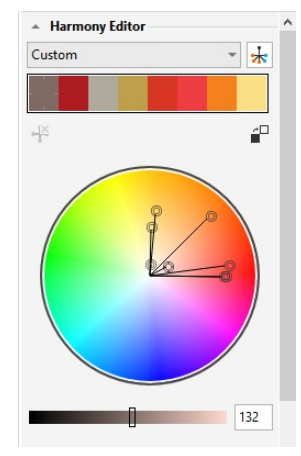

#### Nástroj Eyedropper

Při vzorkování barvy nástrojem Color Eyedropper<sup>3</sup>, se nástroj automaticky přepne do režimu Použít barvu, abyste mohli vzorkovanou barvu okamžitě použít. Chcete-li rychle aktivovat nástroj **Color Eyedropper,** stiskněte **kombinaci kláves Ctrl + Shift + E**.

V různých dialogových oknech s barvami je také pohodlně umístěn nástroj kapátko, který umožňuje vzorkovat a přiřazovat barvy z dokumentu, aniž byste museli dialogové okno zavírat.

#### Další palety barev

Dokovací modul **Palety** (**Okno Dokovací modul Palety)** umožňuje snadno vytvářet, organizovat a zobrazovat nebo skrývat výchozí i vlastní palety barev. Můžete vytvářet palety RGB specifické pro web nebo palety CMYK specifické pro tisk a můžete přidávat palety barev třetích stran. Dokovací modul **Palety** obsahuje profily PANTONE, například systém PANTONE Goe a paletu Fashion+Home.

## Správa barev

Správa barev zajišťuje přesnější zobrazení barev při prohlížení, úpravách, sdílení, exportu do jiného formátu nebo tisku dokumentu. Pro nastavení profilů barev, zásad a záměru vykreslování můžete použít výchozí nastavení správy barev nebo nastavení specifické pro daný dokument. Nastavení specifická pro daný dokument potlačí výchozí nastavení aplikace během práce s daným souborem.

Chcete-li získat přístup k výchozímu nastavení správy barev nebo k nastavení specifickému pro daný dokument, klikněte na tlačítko **Nástroje.** S**práva barev**.

# Účinky

Iluzi trojrozměrné hloubky objektů vytvoříte přidáním efektů obrysů, vrženého stínu, blokového stínu nebo zkosení. Dodejte svým projektům působivost pomocí efektů dopadu nebo je proměňte v mozaiky. Využijte nedestruktivních bitmapových efektů a vylepšete vzhled objektů, aniž byste je trvale změnili.

#### **Obrys**

Objekt můžete obkreslit a vytvořit tak řadu soustředných čar, které postupují dovnitř nebo vně objektu.

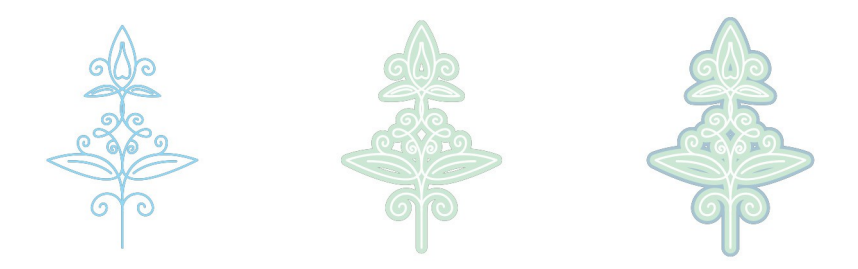

Chcete-li použít obrys, vyberte objekt a klikněte na nástroj Obrys**o**. Tažením počáteční rukojeti směrem ke středu vytvoříte vnitřní obrys nebo směrem od středu vnější obrys.

#### Vržený stín a vnitřní stín

Kapkové a vnitřní stíny simulují světlo dopadající na objekty a dodávají jim 3D hloubku pro realističtější vzhled. Kapkovité stíny se objevují za objekty nebo pod nimi; vnitřní stíny se objevují uvnitř objektů. Můžete upravit atributy stínů, například barvu, krytí, posun a zjemnění.

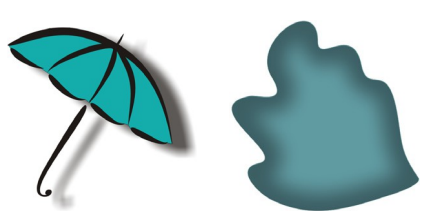

Chcete-li použít vržený stín, vyberte objekt, klikněte na nástroj **Stín** a na panelu vlastností klikněte na nástroj **Vržený stín** . Táhněte od středu objektu pro plochý stín nebo od okraje objektu pro perspektivní stín. Na panelu vlastností zadejte případné atributy.

Chcete-li použít vnitřní stín, vyberte objekt, klikněte na nástroj **Stín** a na panelu vlastností klikněte na nástroj **Vnitřní stín** . Táhněte od středu objektu, dokud vnitřní stín nedosáhne požadované velikosti.

Přednastavené vržené stíny a vnitřní stíny můžete použít z panelu vlastností.

#### Blokový stín

Na rozdíl od kapkových stínů a protlaků se blokové stíny skládají z jednoduchých čar, což je ideální pro sítotisk a výrobu nápisů. Hloubku a směr blokového stínu můžete nastavit a můžete změnit jeho barvu. Blokový stín může obsahovat otvory, které však můžete odstranit a vytvořit tak celistvý objekt s křivkou.

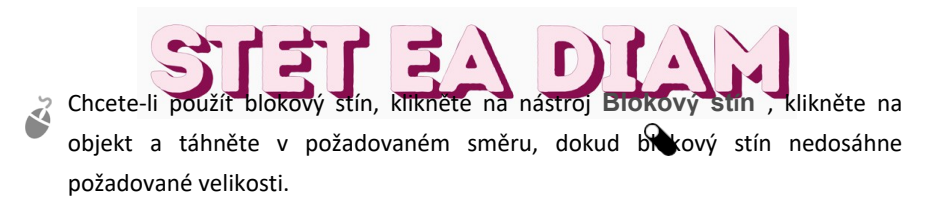

#### Mozaiky

Pomocí efektu **Pointillizer** (**Efekty Pointillizer**) můžete vytvářet vysoce kvalitní vektorové mozaiky z libovolného počtu vybraných vektorových nebo bitmapových objektů. Tento efekt vám poskytne nástroje potřebné k vytváření působivých návrhů - od přesných polotónových vzorů až po umělecké efekty připomínající pointilistické umění.

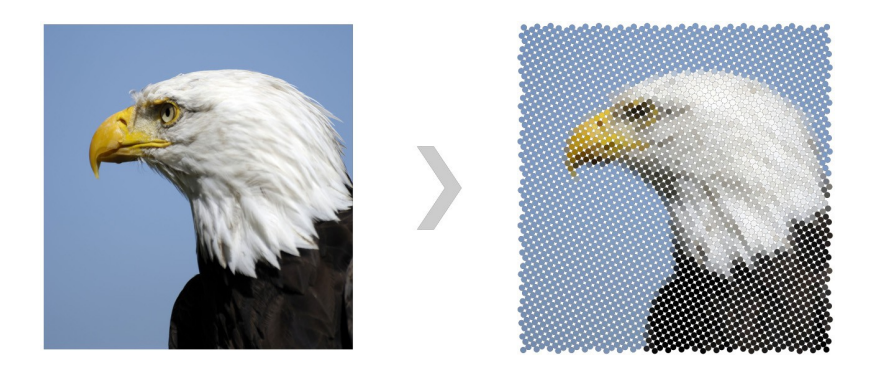

#### Efekt zkosení

Efekt zkosení (**Efekty Zkosení)** dodá grafickému nebo textovému objektu 3D hloubku tím, že jeho hrany budou vypadat jako zkosené. Efekty zkosení mohou obsahovat přímé i procesní (CMYK) barvy, takže jsou ideální pro tisk.

# lorem

#### Bitmapové efekty

Bitmapové efekty, které jsou založeny na pixelech a nejsou destruktivní, lze použít jak na vektorové, tak na bitmapové objekty. Bitmapové efekty jsou uvedeny v horní části nabídky **Efekty** v aplikaci CorelDRAW. Pomocí karty **FX** v dokovací stanici **Vlastnosti** (**Windows Dokovací stanice Vlastnosti)**  můžete zobrazovat, skrývat a upravovat efekty, používat další efekty a další funkce.

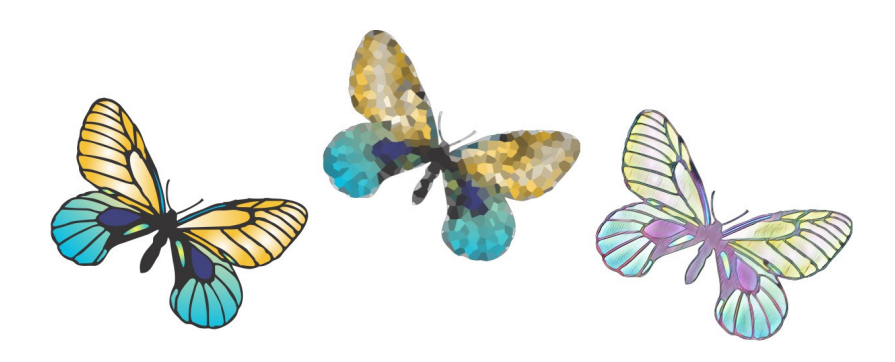

# QR kódy

Kódy QR (Quick Response), které jsou oblíbené ve spotřebitelské reklamě a na obalech, umožňují uživatelům chytrých telefonů rychlý přístup na webové stránky značky, které mohou nabídnout další informace o výrobku. Můžete si vybrat, jaké informace chcete do kódu QR zahrnout, například adresu URL, e-mailovou adresu, telefonní číslo, SMS, kontakt, událost z kalendáře nebo zeměpisnou polohu.

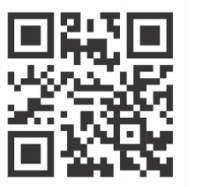

Chcete-li vložit QR kód, klikněte na **Objekt Vložit QR kód**. V oblasti **QR kód**  v doku **Vlastnosti** vyberte možnost ze seznamu **Typ QR kódu.**

# Import souborů

Aplikace CorelDRAW umožňuje importovat soubory (**Soubor Importovat** nebo **Ctrl + I**) vytvořené v jiných aplikacích a použít je ve svých projektech. Můžete například importovat soubor ve formátu PDF (Portable Document Format), JPEG nebo AI (Adobe Illustrator). Typy souborů můžete seřadit podle nejnovějších, přípony, textu nebo popisu.

Soubor můžete importovat do aktivního okna aplikace jako objekt. Při importu souboru můžete také změnit jeho velikost a vycentrovat jej.

## Zobrazení pixelů

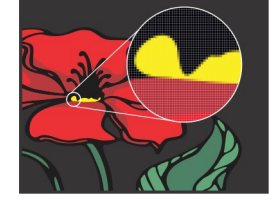

Zobrazení Pixely zobrazuje vykreslení výkresu v pixelech, což umožňuje přiblížit oblast a přesněji zarovnat objekty. Poskytuje také přesnější zobrazení toho, jak bude návrh vypadat na webu.

Chcete-li povolit zobrazení Pixely, klikněte na možnost **Zobrazit Pixely**. V seznamu **Úrovně zvětšení** na panelu vlastností vyberte možnost **800 %**.

# Úprava fotografií

Sada CorelDRAW Graphics Suite nabízí velké množství funkcí pro efektivní a účinné úpravy fotografií a dalších bitmap. Některé z těchto funkcí jsou k dispozici pouze v aplikaci Corel PHOTO-PAINT.

#### Úpravy dockeru

Dokovací okno **Úpravy** (**Okno Dokovací okno Úpravy)** v aplikaci Corel PHOTO-PAINT je první zastávkou pro úpravy fotografií. Umožňuje nedestruktivně aplikovat nejčastěji používané úpravy, přičemž si změny můžete prohlížet v kontextu. V aplikaci Corel PHOTO-PAINT můžete vytvářet předvolby úprav s více filtry a tyto předvolby používat v aplikacích CorelDRAW i Corel PHOTO-PAINT. Navíc můžete použít režim místních úprav a upravit pouze určité oblasti fotografie.

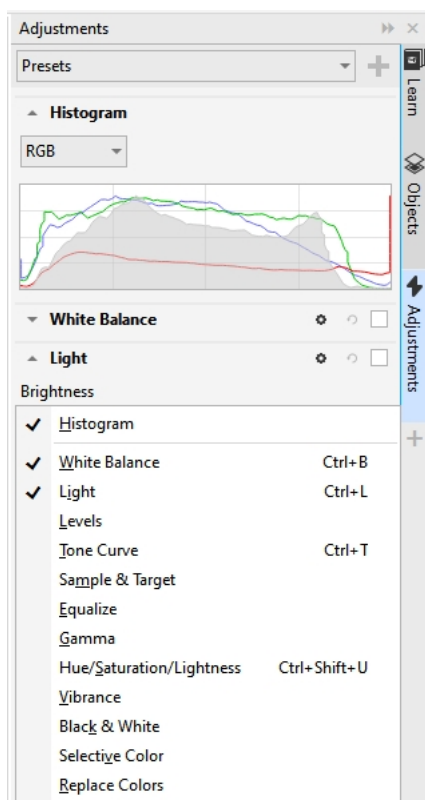

Chcete-li přidat úpravu do doku, klikněte na tlačítko **Přidat úpravu** , a vyberte úpravu. Mezi úpravy patří **Vyvážení bílé**, **Světlo**, **Tónová křivka**, **Vyrovnání** a další. Chcete-li úpravu zobrazit nebo skrýt, povolte nebo zakažte zaškrtávací políčko, které se nachází napravo od názvu úpravy.

Chcete-li nahradit barvy na fotografii, použijte úpravu **Nahradit barvy**.  $\mathbb{Z}$ 

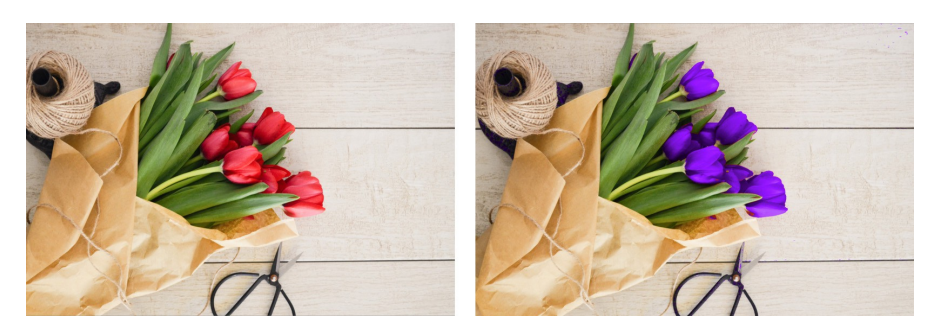

#### Odstranění nežádoucích oblastí z fotografií a oprava nedokonalostí

Laboratoř výřezů v aplikaci Corel PHOTO-PAINT (**Image Cutout Lab)** umožňuje vyříznout oblasti obrázku z okolního pozadí. Tato funkce umožňuje izolovat oblasti obrazu a zachovat detaily okrajů, například vlasy nebo rozmazané okraje.

Nástroj Léčivé klonování<sup>2</sup> diskrétně odstraňuje nežádoucí místa a nedokonalosti z obrázku tím, že maluje vzorkovanou texturou a přizpůsobuje ji barvě retušované oblasti.

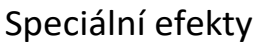

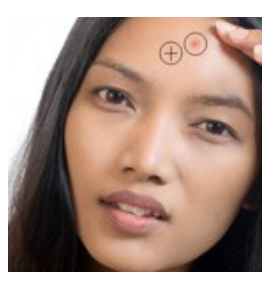

Efekty fotoaparátu, jako jsou Barvení, Odlesk objektivu, Sépiové tónování a Stroj času, dodávají fotografiím jedinečný vizuální vzhled a pomáhají obnovit historické fotografické styly. Snímky můžete také transformovat tak, aby simulovaly kresby, malby, lepty nebo abstraktní umění. Speciální efekty jsou přístupné z nabídky **Efekty v aplikaci** CorelDRAW nebo Corel PHOTO-PAINT.

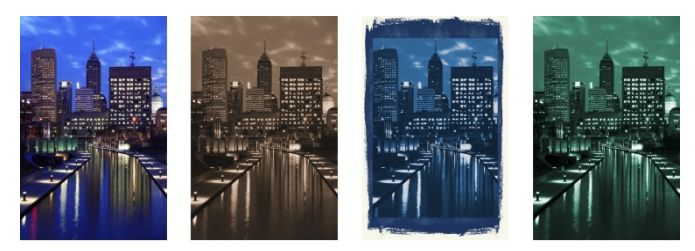

V aplikaci Corel PHOTO-PAINT se speciální efekty přístupné z nabídky **Efekty**  používají destruktivně. Chcete-li v aplikaci Corel PHOTO-PAINT přidat nedestruktivní efekt, můžete použít dokovací stanici **Efekty** (**Okno Dokovací stanice ▶ Efekty) nebo tlačítko Přidat efekt** $\boldsymbol{\mu}^{\text{E}}$ **v dokovací stanici Objekty** (**Okno Dokovací stanice Objekty**).

#### Soubory RAW fotoaparátu

Při importu souborů RAW z fotoaparátu můžete zobrazit informace o vlastnostech souboru a nastavení fotoaparátu, upravit barvy a tónování snímku a zlepšit kvalitu snímku. V aplikacích CorelDRAW a Corel PHOTO-PAINT si také můžete bez příplatku stáhnout aplikaci Corel® AfterShot™ 3 HDR a snadno opravovat a vylepšovat fotografie RAW nebo JPEG a pomocí nástrojů pro dávkové zpracování aplikovat úpravy na jednu nebo tisíce fotografií najednou. Navíc můžete vytvářet snímky HDR (s vysokým dynamickým rozsahem) pomocí modulu HDR, který je součástí aplikace AfterShot 3 HDR.

#### Objekty docker

**Dokovací modul Objekty v aplikaci Corel PHOTO-PAINT (Okno ▶ Dokovací modul Objekty)** umožňuje zobrazit a spravovat objekty v obrázku. Objekty můžete například skrýt, zobrazit, přejmenovat nebo změnit jejich pořadí na sobě. Můžete také zvolit režim sloučení, který určuje způsob, jakým se objekt prolíná s podkladovými objekty.

#### Velikost a rozlišení obrázku

Velikost a rozlišení obrázku ovlivňují jeho kvalitu tisku. Pomocí dialogového okna **Převzorkovat (Obrázek Převzorkovat)** můžete zvolit rozměry a rozlišení, které odpovídají zamýšlenému použití vaší kresby. Možnosti převzorkování s podporou umělé inteligence, například Ilustrace a Fotorealistický, pomáhají zvětšit obrázky bez ztráty detailů a také poskytují lepší zvětšení obrázku a vylepšené trasování bitmap. Tyto doplňky využívající strojově naučené modely zachovávají čisté hrany, ostrost a jemné detaily v upscalovaných souborech.

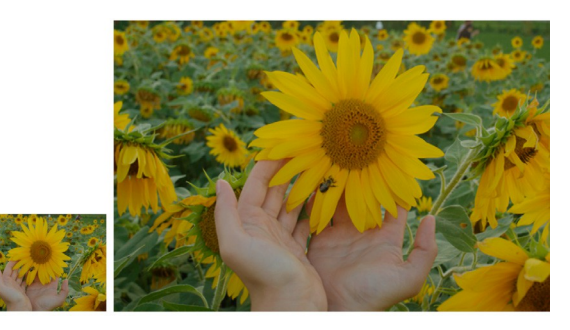

#### Kartáčový sběrač

Nástroj pro výběr **štětců v** aplikaci Corel PHOTO-PAINT vám pomůže najít štětce tím, že na jednom místě spojí všechny kategorie a typy štětců. K dispozici je v nabídce

panel vlastností pro **Malování** , **Efekt** a **Klonování**.

 nástroje, nástroj Výběr **štětce** poskytuje náhledy hrotu a tahu štětce a ukládá nastavení posledních pěti použitých štětců.

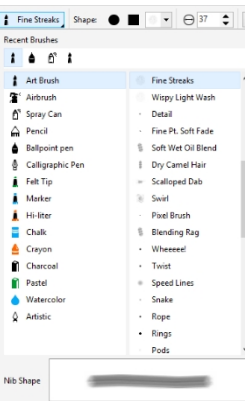

#### Transparentnost

Průhlednost objektu můžete změnit a odhalit tak prvky obrazu pod ním. Můžete použít průhlednosti s jednotným, fontánovým, texturním nebo bitmapovým vzorem.

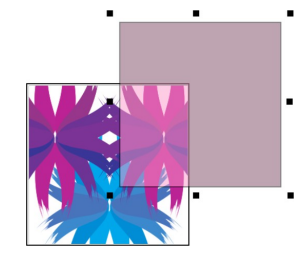

Chcete-li v aplikaci Corel PHOTO-PAINT použít průhlednost, klikněte na možnost nástroj **Průhlednost objektu** , a použijte ovládací prvky na panelu vlastností nebo použijte ovládací prvek **Neprůhlednost** v doku **Objektů.**

Chcete-li v aplikaci CorelDRAW použít průhlednost, klikněte na položku **Objekt Vlastnosti** a použijte ovládací prvky v oblasti **Průhlednost v** doku **Vlastnosti.**

# Sledování bitových map

Pomocí příkazu Rychlé trasování můžete trasovat bitové mapy a přeměnit je na vektorovou grafiku v jednom kroku nebo můžete použít ovládací prvky PowerTRACE™ k náhledu a úpravě trasovaných výsledků. Funkce s podporou umělé inteligence, přístupné na stránce Úpravy v aplikaci Corel PowerTRACE, poskytují dosud nejlepší výsledky trasování bitmap na vektory. Můžete použít špičkové možnosti optimalizace obrazu, které pomáhají zlepšit kvalitu bitmapy při jejím trasování.

Chcete-li sledovat bitmapu, vyberte bitmapu v aplikaci CorelDRAW, klikněte na tlačítko **Sledovat bitmapu** na panelu vlastností a vyberte metodu sledování.

# Stylus, dotyková zařízení a kolečka

Využijte pero a stylus k ovládání tahů štětcem. V aplikaci CorelDRAW reagují nástroj **Výrazové prostředky** i nástroj **Guma na**  tahy tahů.

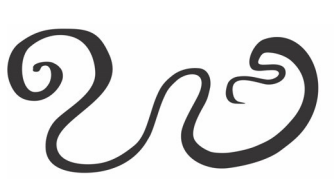

přítlaku, sklonu a polohy stylusu. V aplikaci Corel PHOTO-PAINT podporují nástroj **Guma,** nástroj **Malování** a další nástroje štětce přítlak, náklon a natočení pera.

Sada CorelDRAW Graphics Suite nabízí podporu dotykových gest, pracovní plochu pro dotykové ovládání (**Okno Pracovní plocha Dotyk**) a automatické přepínání pracovní plochy, které vám pomůže maximálně využít zařízení s dotykovým ovládáním.

# **Spolupracujte**

Pomocí aplikace CorelDRAW ve spojení s aplikací [CorelDRAW.app](https://coreldraw.app/) můžete spolupracovat na projektech návrhu s ostatními na jakémkoli zařízení. Dokovací modul **Komentáře** (**Windows Dokovací modul Komentáře)**  v aplikaci CorelDRAW umožňuje zobrazit a řešit všechny komentáře přidané k dokumentu v kontextu a v reálném čase a poskytovat zpětnou vazbu. Dokument můžete označit ikonami poznámek, šipkami, obdélníky, elipsami, čarami a volnými tvary a přidat komentáře související s dokumentem.

přirážka. Navíc vám nástroj **Collaborative Text** pomůže zapojit přispěvatele a klienty do spoluautorství a společné úpravy textu.

#### Lorem Ipsum

#### Lorem ipsum dolor sit amet.

- Sea est facilisi ut tempor.
- Nibh at dolore sit nisl duo. Tempor at amet duo elitr
- diam molestie. Ea molestie illum facilisis
- ipsum sed.
- Et invidunt sed stet et illum lorem esse.
- Aliquip dolore accusam.

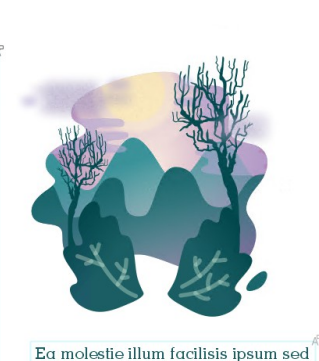

Jako centrum spolupráce slouží ovládací panel přístupný z aplikací CorelDRAW i CorelDRAW.app. Obsahuje všechny vaše výkresy ve službě Corel Cloud a jedním kliknutím zobrazí náhled, počet komentářů a členů týmu a stav projektu. Panel také umožňuje sdílet návrhy přímo z aplikace CorelDRAW, aniž byste museli otevírat jednotlivé soubory.

Chcete-li se dostat na ovládací panel, klikněte na **Soubor Otevřít z cloudu**  nebo **Soubor Uložit do cloudu**.

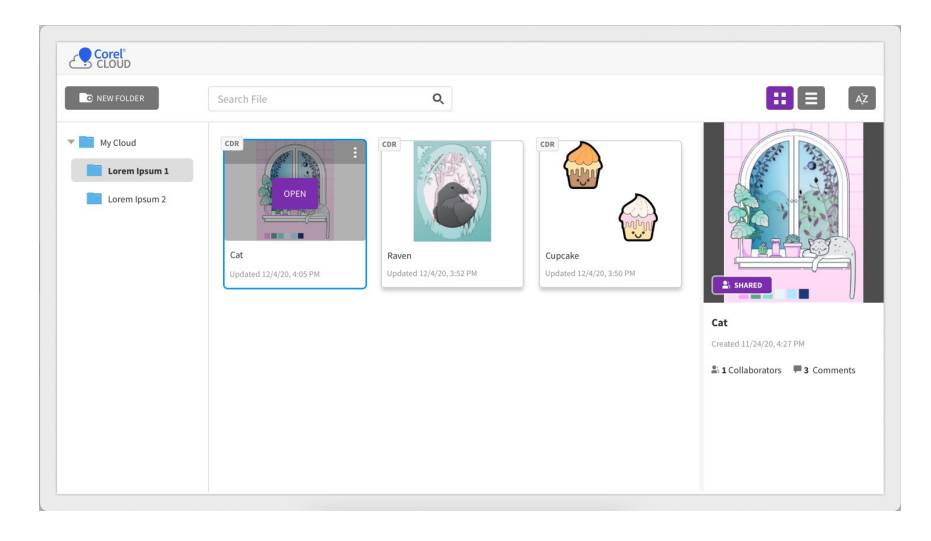

# Export souborů, objektů a stránek

Obrázky můžete exportovat (**Soubor Export** nebo **Ctrl + E)** a ukládat do různých formátů, které lze použít v jiných aplikacích. Soubor můžete například exportovat do formátu Adobe Illustrator (AI), PDF nebo JPEG. Některé formáty souborů nemusí podporovat všechny funkce, které má soubor CorelDRAW (CDR), proto je dobré původní soubor před exportem uložit jako soubor CDR.

Dialogové okno **Export pro web** (**Soubor Export pro Web)** poskytuje běžné ovládací prvky exportu a umožňuje zobrazit náhled výsledků různých nastavení filtrů před exportem souboru. Kromě toho můžete zadat průhlednost objektů a barvy matování pro vyhlazené okraje - to vše s náhledem v reálném čase.

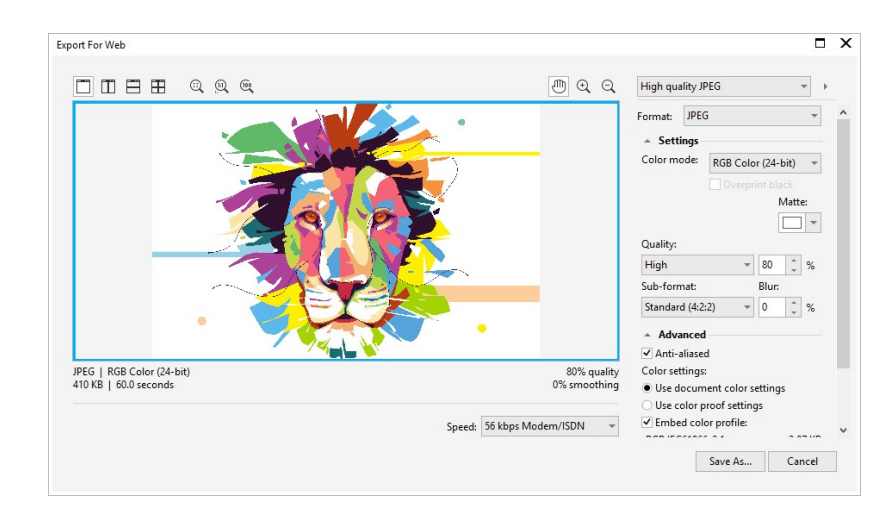

Své projekty můžete také exportovat do bitmapových obrázků vhodných pro WordPress a poté je nahrát do svého účtu WordPress (**Soubor Exportovat pro ▶ WordPress).** 

Použití dokovací stanice **Export** (**Soubor Exportovat pro Více souborů**) v aplikaci CorelDRAW,

můžete exportovat jeden nebo více objektů a stránek nebo skupinu objektů do formátů PDF, JPEG, PNG, SVG, EPS, TIFF, GIF, AI, DWG a DXF.

Chcete-li objekt exportovat, musíte jej nejprve vybrat v dokumentu a kliknutím na tlačítko **Přidat nový** v dokovací stanici **Export** jej přidat do seznamu pro export.

Chcete-li přidat aktivní stránku do seznamu pro export, musíte zrušit výběr všech objektů na stránce a kliknout na tlačítko **Přidat nový.** v dokovací stanici **Export.**

Chcete-li exportovat aktiva z nástroje **Exportovat** docker, zaškrtněte políčka vedle jejich názvů, zadejte požadovaná nastavení exportu pro každé aktivum a klikněte na tlačítko **Exportovat**.

Chcete-li přidat aktivum opakovaným použitím nastavení položky v seznamu exportu, vyberte aktivum v dokumentu. V doku **Export** klikněte na tlačítko **Možnosti** vedle položky, jejíž nastavení chcete zkopírovat, a klikněte na tlačítko **Přidat aktivum s těmito nastaveními**.

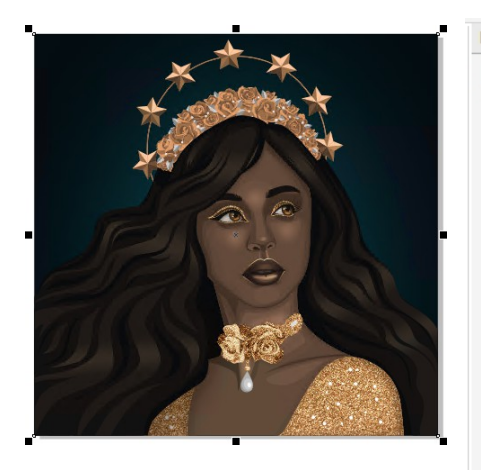

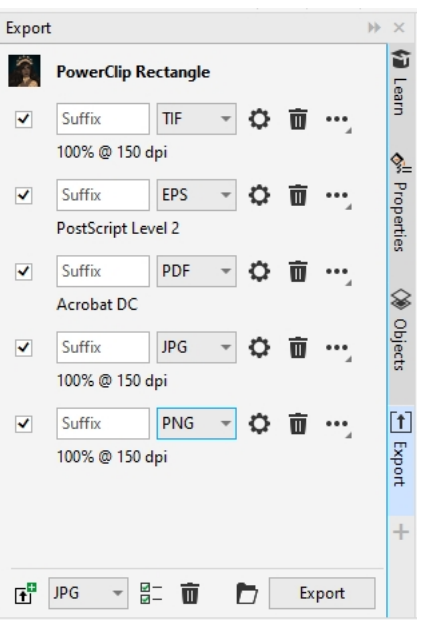

#### Klávesové zkratky

Chcete-li zobrazit všechny klávesové zkratky, klikněte na **Nástroje Možnosti Přizpůsobení**. V seznamu kategorií **Přizpůsobení** klikněte na položku **Příkazy,** na kartu **Klávesové zkratky a** klikněte na tlačítko **Zobrazit vše**.

K rychlému umístění objektů na stránce můžete použít klávesové zkratky pro zarovnání. Vyberte objekty, které chcete zarovnat, a stiskněte klávesovou zkratku.

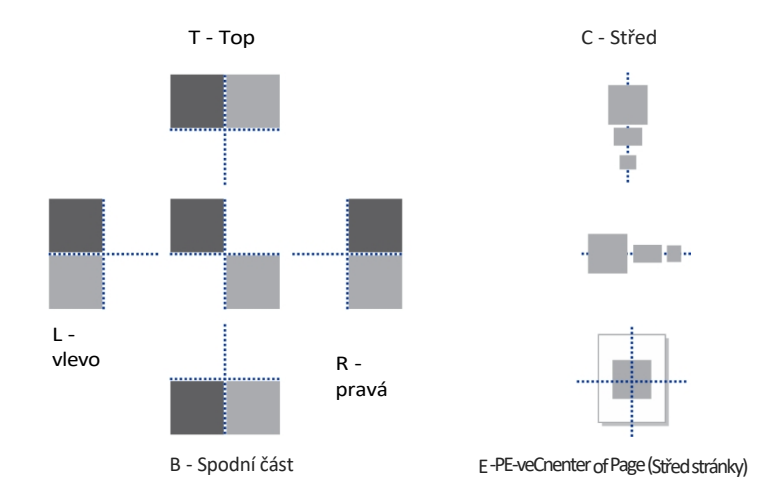

# Vyhledávání a správa obsahu

Z aplikace CorelDRAW můžete snadno přistupovat k veškerému svému místnímu, sdílenému a cloudovému obsahu. Dokovací modul **Aktivity** (**Okno ▶ Dokovací modul ▶ Aktivity), dříve známý jako dokovací modul** CONNECT™ Content, poskytuje centrální umístění, kde se mohou můžete vyhledávat a procházet dostupný obsah, včetně knihoven symbolů a dalších souborů uložených a sdílených ve složce Cloud. Poté, co najdete požadovaný klipart nebo bitmapu, můžete je přidat do projektu. Pro začátek vám společnost Corel poskytuje místní obsah, který je uložen ve složce **Dokumenty\Corel\Corel Content\Obrázky.** Pokud chcete rozšířit svou sbírku obrázků, můžete si stáhnout další balíčky obrázků v dialogovém okně Získat další.

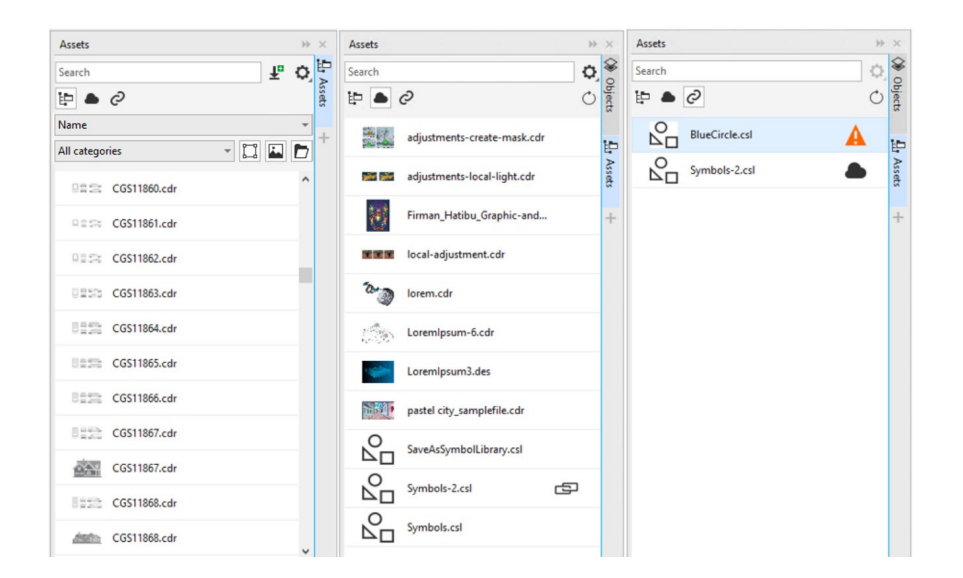

# Vyhledávání vzdělávacích zdrojů

Vyhledávání výukových zdrojů a nástrojů v aplikaci, v sekci

**Prozkoumat** kartu **Naučit se** docker (**Nápověda Naučit se)**. Můžete získat přístup k rozsáhlé knihovně online zdrojů a procházet ji, abyste se rychle seznámili s funkcemi produktu. Nejprve vyplňte svůj profil, abychom vám mohli doporučit videa a písemné výukové programy, které odpovídají vaší úrovni zkušeností a potřebám.

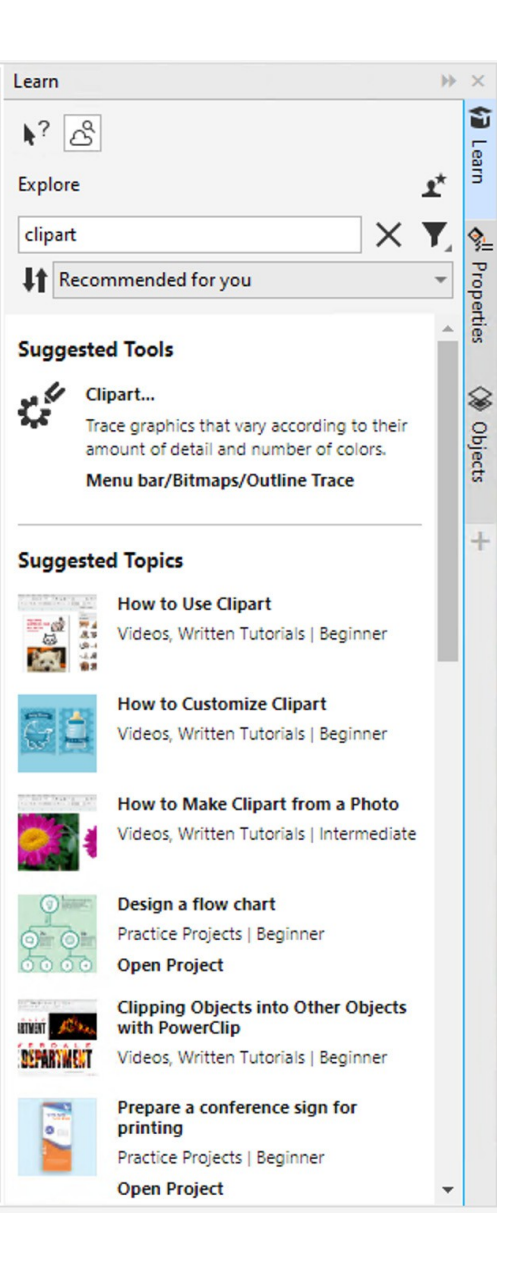

# Správce písem Corel

Aplikace Corel Font Manager umožňuje snadno zpracovávat, organizovat a prozkoumávat sbírky písem a řezů písma. Můžete vyhledávat a instalovat písma pro své projekty, vytvářet kolekce písem pro snadný přístup k oblíbeným písmům, spravovat nepotřebná písma a stahovat písma a balíčky písem. Aplikace Corel Font Manager navíc umožňuje importovat a exportovat složky a kolekce písem, takže je můžete snadno sdílet nebo používat v jiné verzi softwaru.

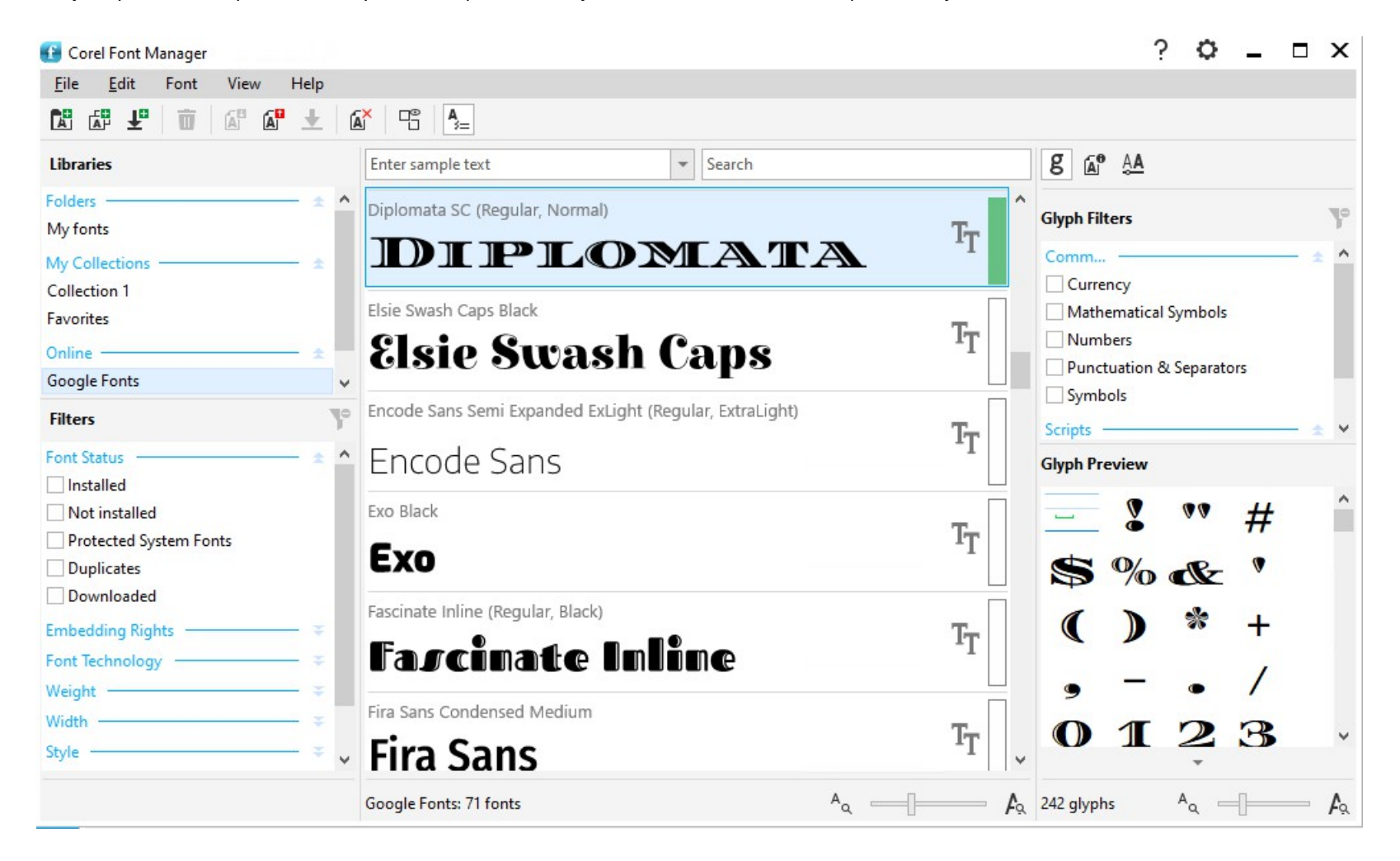